## 保護者の方へ

タブレットを持ち帰ります。使い方は、以下のようになります。

① ふたを開けると、自動的に画面が立ち上がります。時刻と 月日が出ている、湖の画面です。

➁ 指で画面を上向きにスワイプ すると、青地にアイコンが並ん だ画面に変わります。

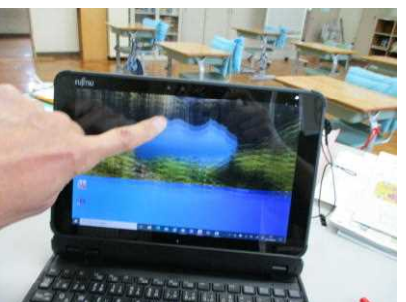

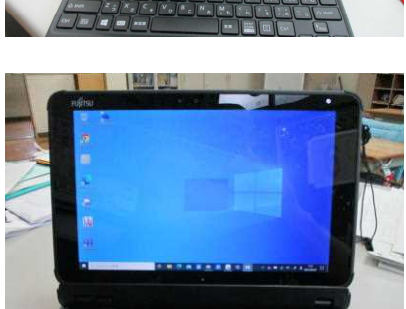

**SKYMENU** Cloud

タブレット字書

分雅

seile Chrome

③ 勝手に立ち上がったソフトを×でとじます。

- ④ 青い雲のような SKYMENU Cloud のアイコンを ダブルクリックします。
- ⑤ SKYMENU Cloud が立ち上がり このような画面になります。 「先生からノートがくばられました。 発表ノートで開きますか?」 → はい を押します。

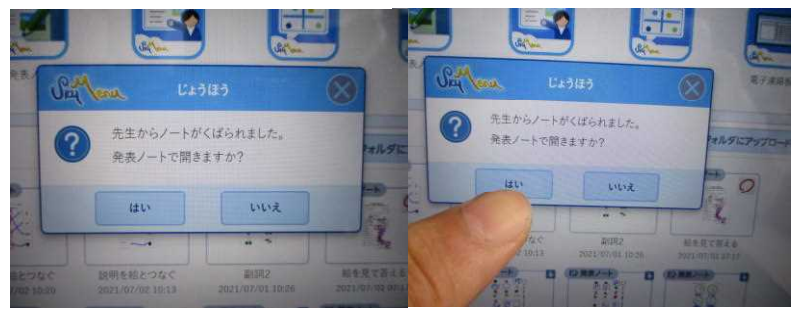

⑥ 課題が表示されます。

画面の右端に、ペン・文字・消しゴムなどと書かれたアイコンが出ているので、ペンを押し ます。

→ 2列目が出るので、◄ 太さ、◄ 色で太さや色を選びます。 タブレット本体、右側面の上の方にタッチペンが入っています。

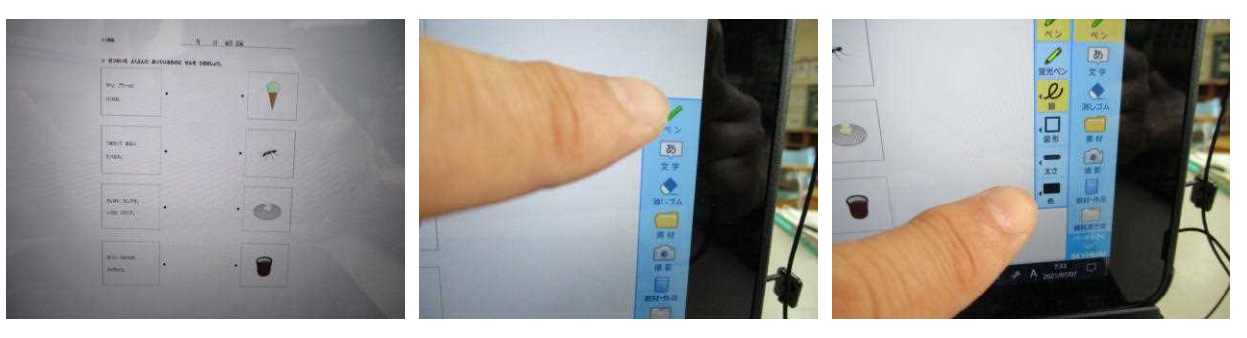

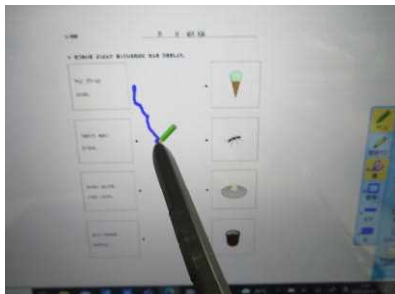

タッチペンで課題に取り組ませてください。

⑦ 終わったら、画面右上の✖を押します。青地にアイコンが並んだ画面にもどります。 そのまま、ふたを閉じます。 本体右上の白い電源ボタンは押しません。 サイトから移動しますか?と聞かれるので移動を押します。

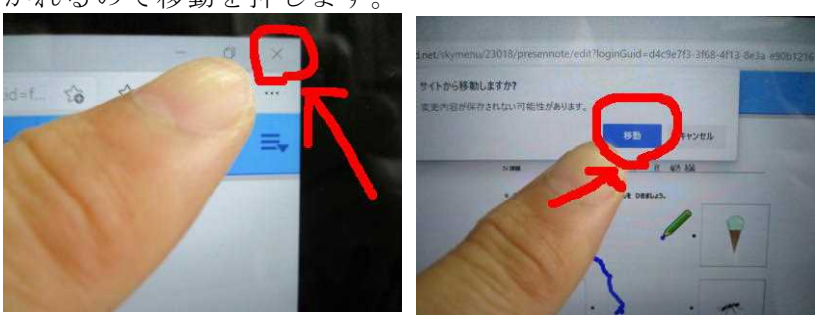